# 8. BÖLÜM: DEĞİŞEN VARYANS

Bu bölümde;

- Değişen Varyans Tespiti için Grafik Çizme
- Değişen Varyans Testi: Park Testi
- Değişen Varyans Testi: White Testi
- Değişen Varyans Probleminin Çözümü: Ağırlıklandırılmış EKK
- Değişen Varyans Probleminin Çözümü: Düzeltilmiş Standart Hatalar
- Değişen Varyans Probleminin Çözümü: Değişkenlerin Tekrar Tanımlanması
- Alıştırma

Değişen varyans kısmında petrol tüketimi örneği kullanılacaktır. Bu örnek için kullanılacak EViews çalışma dosyasının adı *Gas10.wf1*'dir.

#### *8.1. Değişen Varyans Tespiti için Grafik Çizme*

Aşağıda yer alan grafikler değişen varyansın kaynağını belirleme ve tanımlamada bir grafiğin değerini göstermektedir. Regresyondan elde edilen artıklar ile şüphelenilen değişkenlerin grafiğini çizmek araştırmacıya hata terimi varyansının değişkenin bir fonksiyonu biçiminde değişip değişmediğini gözlemleme seçeneği sağlar.

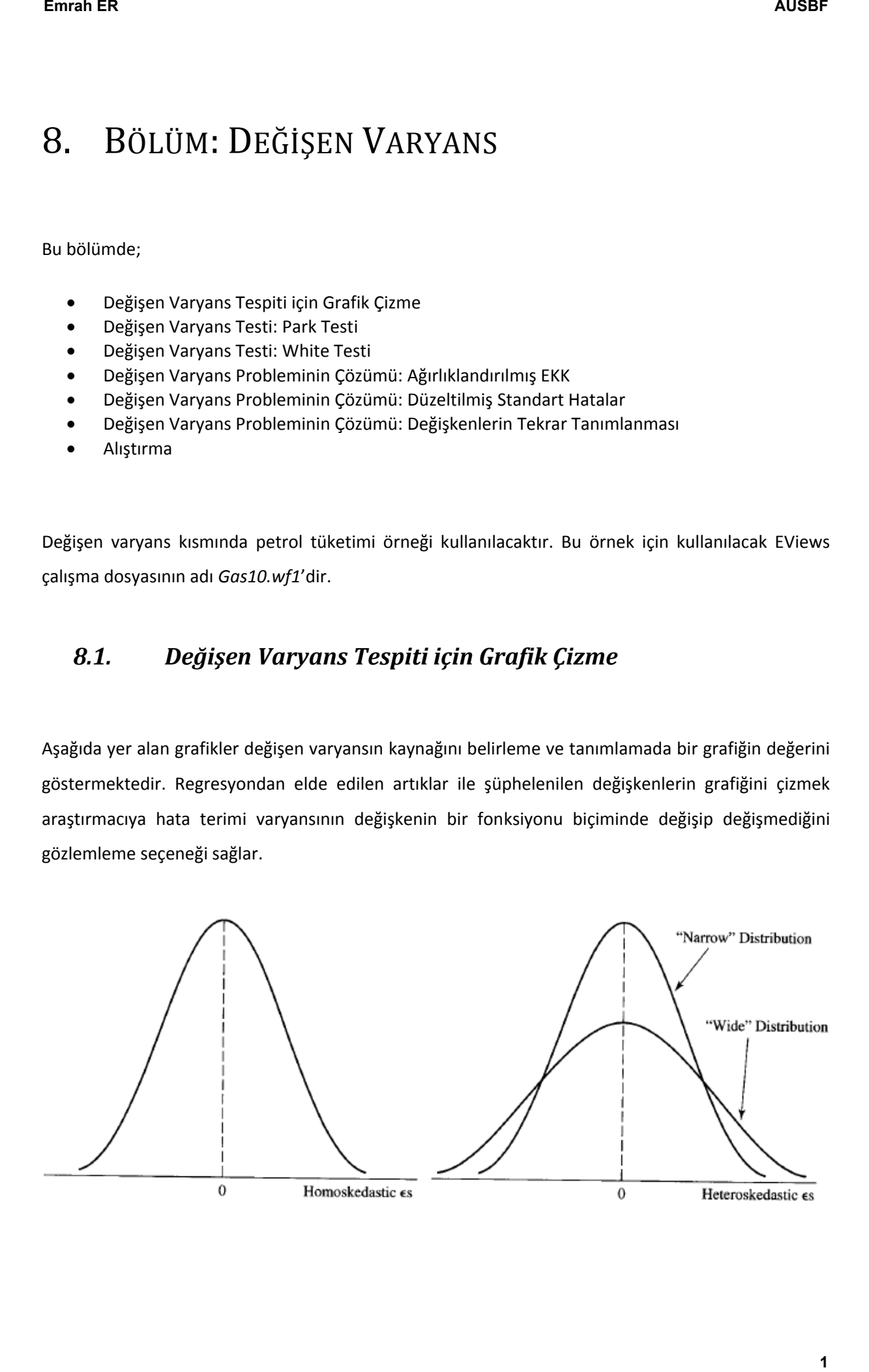

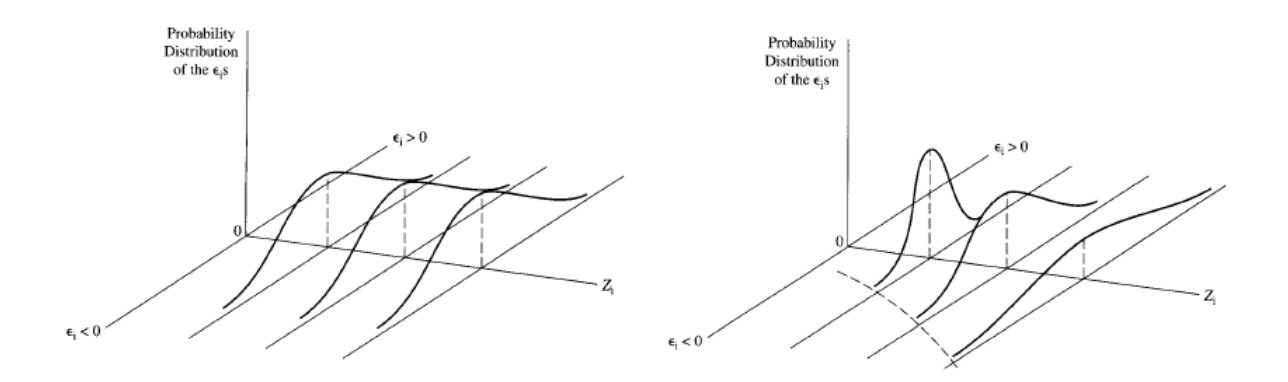

Aşağıdaki adımları bir regresyondan elde edilen atıklar ve her bir bağımsız değişken grafiğini çizmek için uygulayın.

**1. ADIM:** *Gas10.wf1* isimli dosyayı açın.

**2. ADIM:** Çalışma dosyası menü çubuğundan "**Objects/New Object/Equation**" seçeneğini seçin, "**Equation Specification**" kısmına *PCON C REG TAX* yazın ve **OK**'ye tıklayın.

**3. ADIM:** Denklem menü çubuğundan "**Name**" seçeneğini seçin, "**Name to identify object**" kısmına **EQ01** yazın ve **OK**'ye tıklayın.

**4. ADIM:** *E* adında bir artık serisi oluşturun ve çalışma dosyasını kaydedin.

**5. ADIM:** *E* ile *REG*'in basit bir saçılım grafiğini çizin.

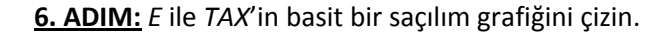

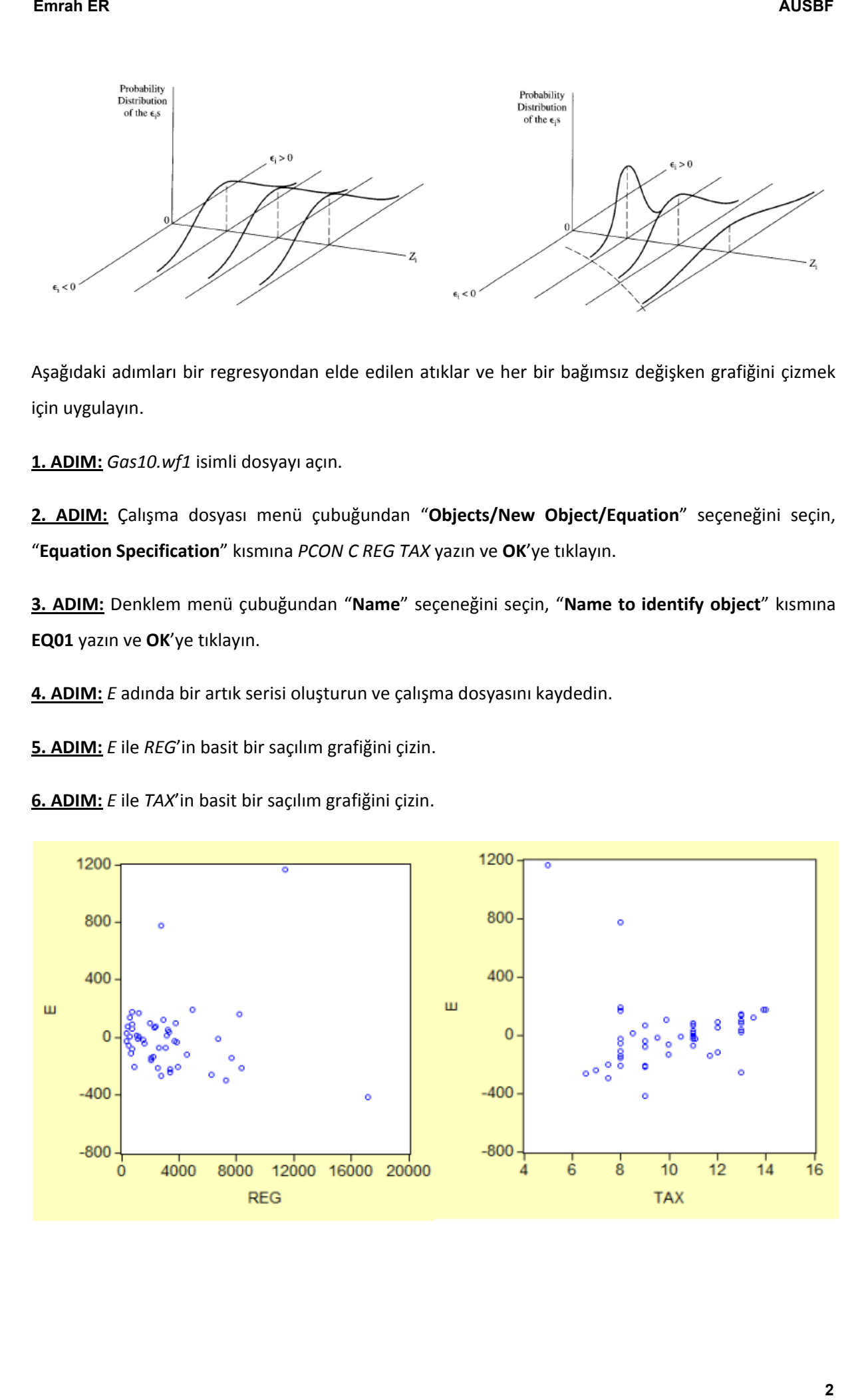

### *8.2. Değişen Varyans Testi: Park Testi*

Bu bölüme başlamadan önce "değişen varyans tespiti için grafik çizme" kısmındaki 1-3. Adımları tamamlayın. Park testini gerçekleştirmek için aşağıdaki adımları takip edin.

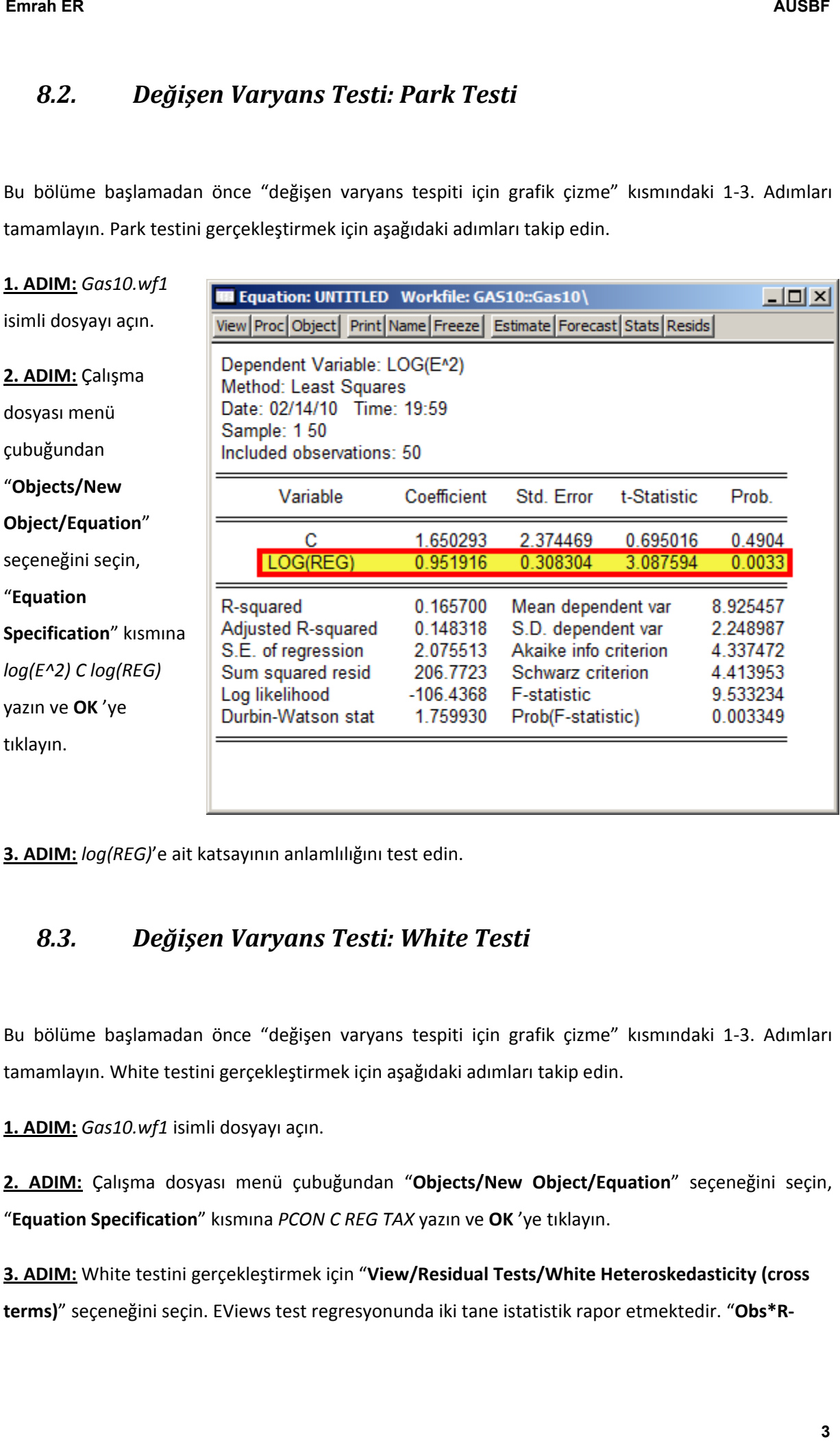

**3. ADIM:** *log(REG)*'e ait katsayının anlamlılığını test edin.

#### *8.3. Değişen Varyans Testi: White Testi*

Bu bölüme başlamadan önce "değişen varyans tespiti için grafik çizme" kısmındaki 1-3. Adımları tamamlayın. White testini gerçekleştirmek için aşağıdaki adımları takip edin.

**1. ADIM:** *Gas10.wf1* isimli dosyayı açın.

**2. ADIM:** Çalışma dosyası menü çubuğundan "**Objects/New Object/Equation**" seçeneğini seçin, "**Equation Specification**" kısmına *PCON C REG TAX* yazın ve **OK** 'ye tıklayın.

**3. ADIM:** White testini gerçekleştirmek için "**View/Residual Tests/White Heteroskedasticity (cross terms)**" seçeneğini seçin. EViews test regresyonunda iki tane istatistik rapor etmektedir. "**Obs\*R-**

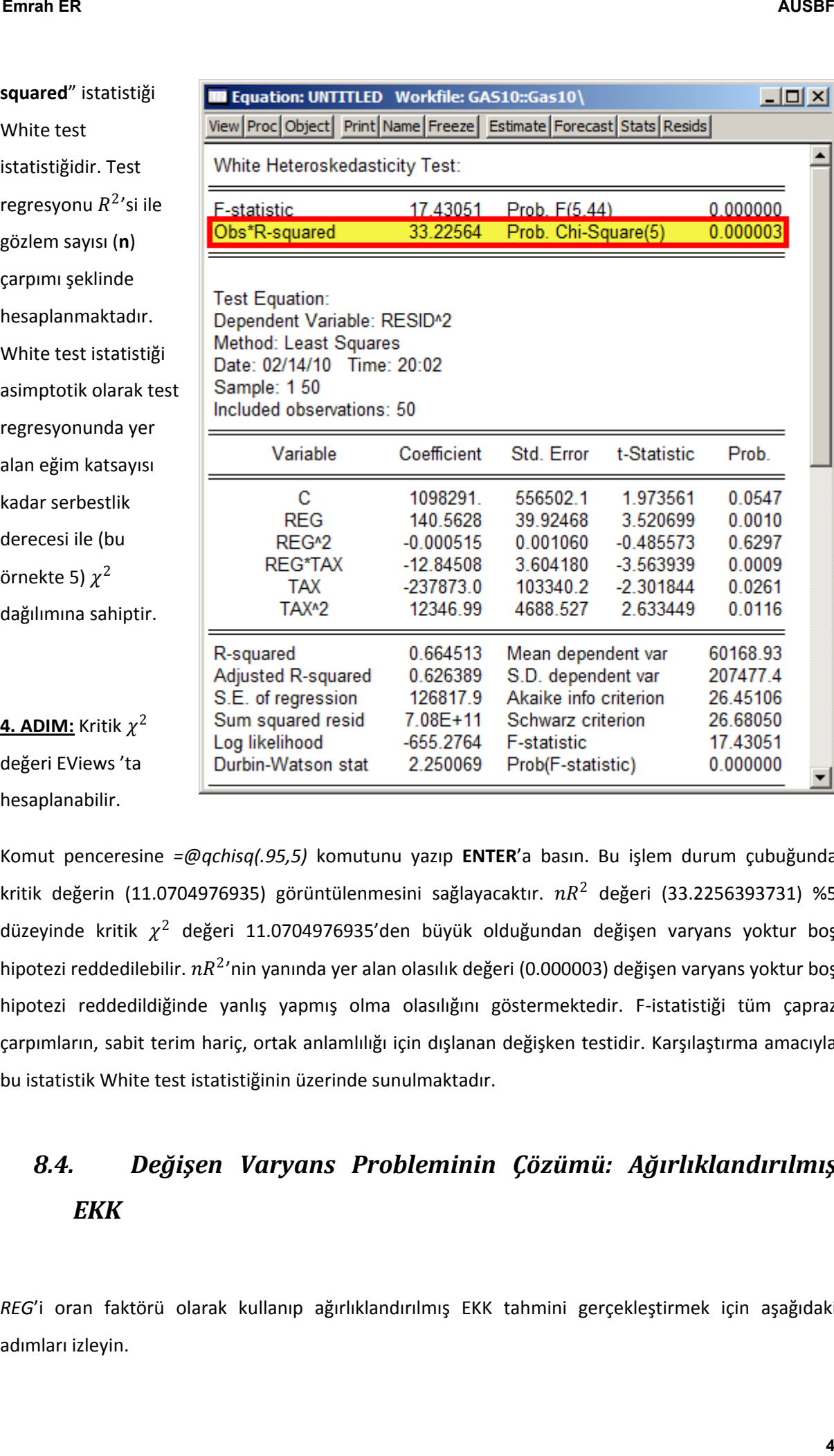

hesaplanabilir.

Komut penceresine *=@qchisq(.95,5)* komutunu yazıp **ENTER**'a basın. Bu işlem durum çubuğunda kritik değerin (11.0704976935) görüntülenmesini sağlayacaktır.  $nR^2$  değeri (33.2256393731) %5 düzeyinde kritik  $\chi^2$  değeri 11.0704976935'den büyük olduğundan değişen varyans yoktur boş hipotezi reddedilebilir.  $nR^2$ 'nin yanında yer alan olasılık değeri (0.000003) değişen varyans yoktur boş hipotezi reddedildiğinde yanlış yapmış olma olasılığını göstermektedir. F-istatistiği tüm çapraz çarpımların, sabit terim hariç, ortak anlamlılığı için dışlanan değişken testidir. Karşılaştırma amacıyla bu istatistik White test istatistiğinin üzerinde sunulmaktadır.

## *8.4. Değişen Varyans Probleminin Çözümü: Ağırlıklandırılmış EKK*

*REG*'i oran faktörü olarak kullanıp ağırlıklandırılmış EKK tahmini gerçekleştirmek için aşağıdaki adımları izleyin.

**1. ADIM:** *Gas10.wf1* isimli dosyayı açın.

2. ADIM: Çalışma dosyası menü çubuğundan "**Objects/New Object/Equation**" seçeneğini seçin, "**Equation Specification**" kısmına *PCON/REG 1/REG REG/REG TAX/REG* yazın ve **OK**'ye tıklayın. Sarı ile işaretlenmiş katsayılara dikkat edin.

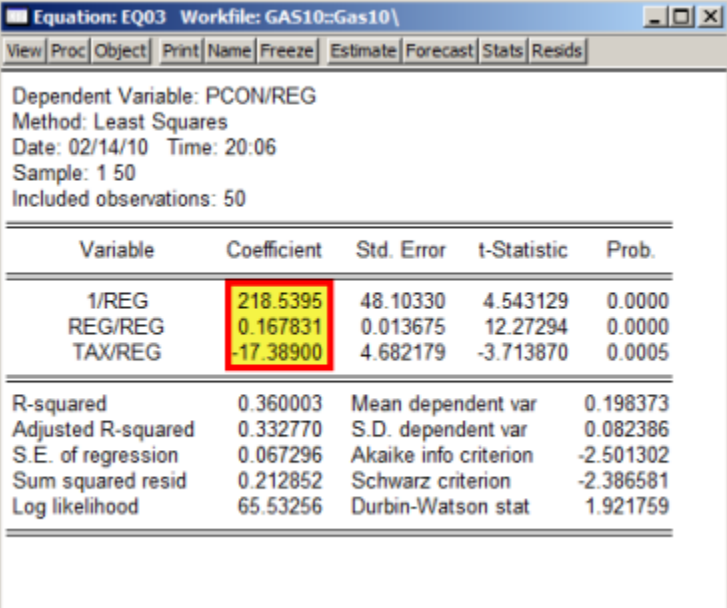

**3. ADIM:** Çalışma dosyası menü çubuğundan "**Objects/New Object/Equation**" seçeneğini seçin, "**Equation Specification**" kısmına *PCON C REG TAX* yazın ve "**Option**" butonunu seçin.

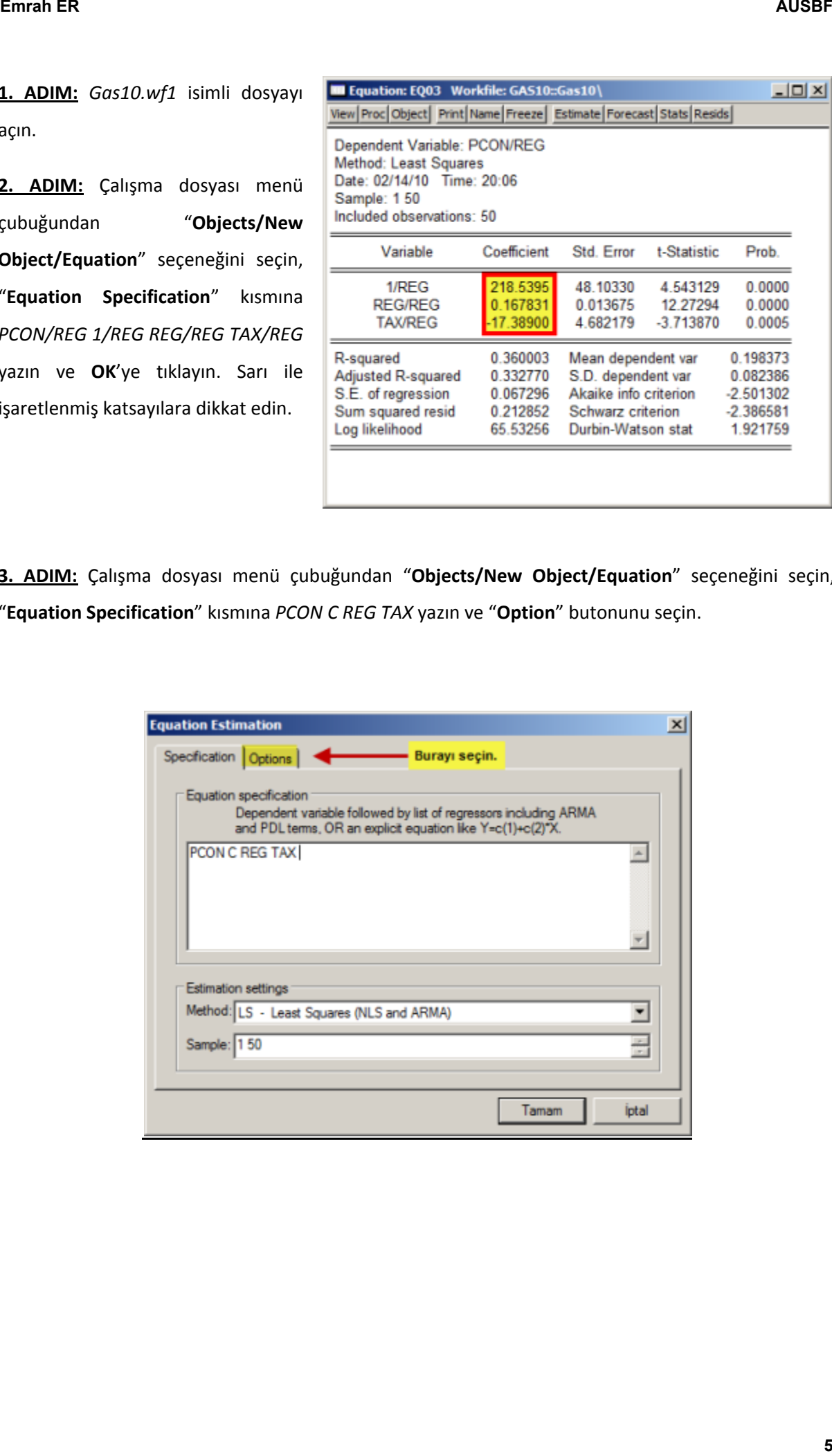

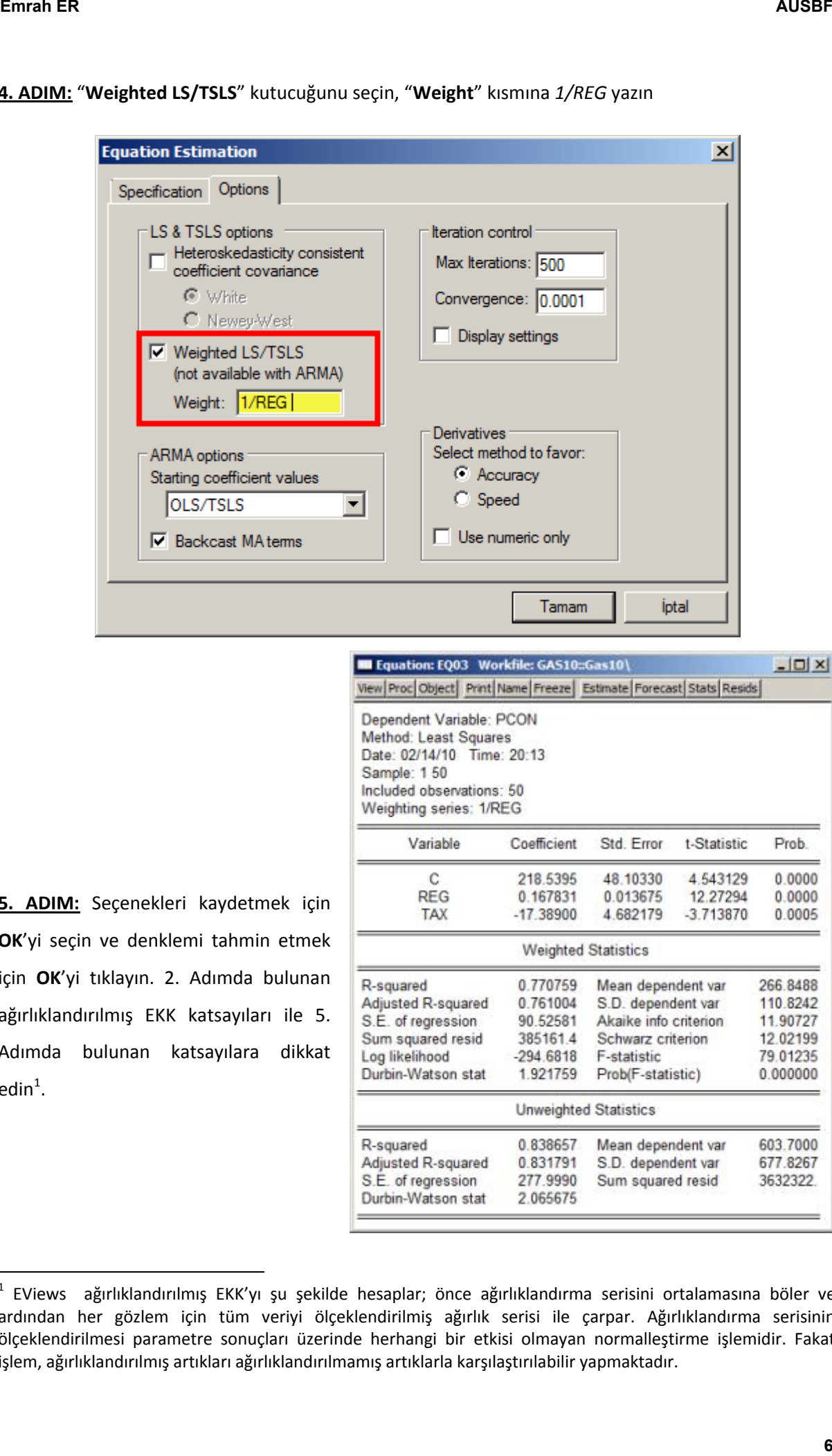

#### **4. ADIM:** "**Weighted LS/TSLS**" kutucuğunu seçin, "**Weight**" kısmına *1/REG* yazın

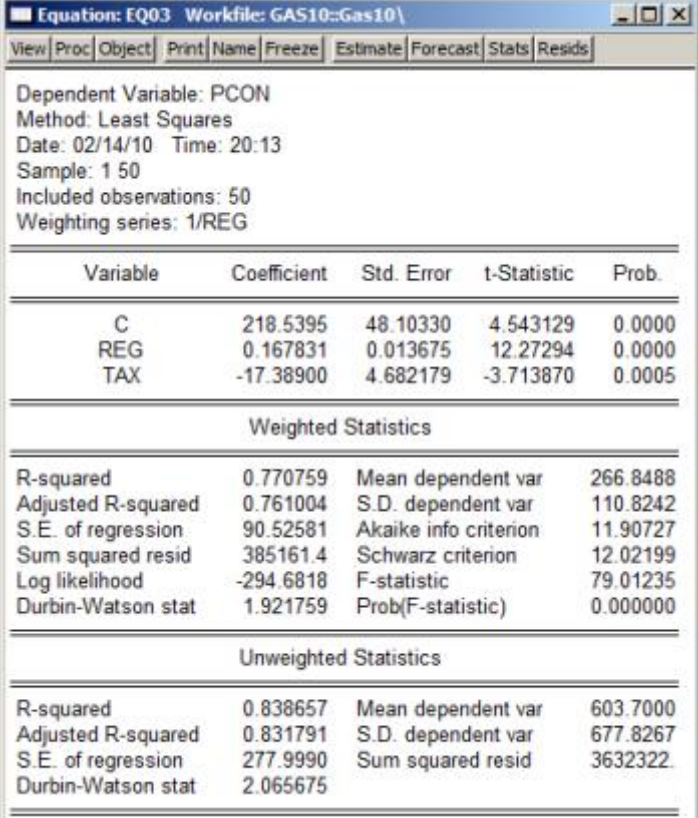

**5. ADIM:** Seçenekleri kaydetmek için **OK**'yi seçin ve denklemi tahmin etmek için **OK**'yi tıklayın. 2. Adımda bulunan ağırlıklandırılmış EKK katsayıları ile 5. Adımda bulunan katsayılara dikkat  $edin<sup>1</sup>$ .

 1 EViews ağırlıklandırılmış EKK'yı şu şekilde hesaplar; önce ağırlıklandırma serisini ortalamasına böler ve ardından her gözlem için tüm veriyi ölçeklendirilmiş ağırlık serisi ile çarpar. Ağırlıklandırma serisinin ölçeklendirilmesi parametre sonuçları üzerinde herhangi bir etkisi olmayan normalleştirme işlemidir. Fakat işlem, ağırlıklandırılmış artıkları ağırlıklandırılmamış artıklarla karşılaştırılabilir yapmaktadır.

# *8.5. Değişen Varyans Probleminin Çözümü: Düzeltilmiş Standart Hatalar*

Düzeltilmiş standart hatalar regresyonu tahmin etmek için aşağıdaki adımları izleyin.

**1. ADIM:** *Gas10.wf1* isimli dosyayı açın.

**2. ADIM:** Çalışma dosyası menü çubuğundan "**Objects/New Object/Equation**" seçeneğini seçin, "**Equation Specification**" kısmına *PCON C REG TAX* yazın ve "**Option**" butonunu seçin.

**3. ADIM:** "**Heteroskedasticity Consistent Covariances (White)**" kutucuğunu seçin.

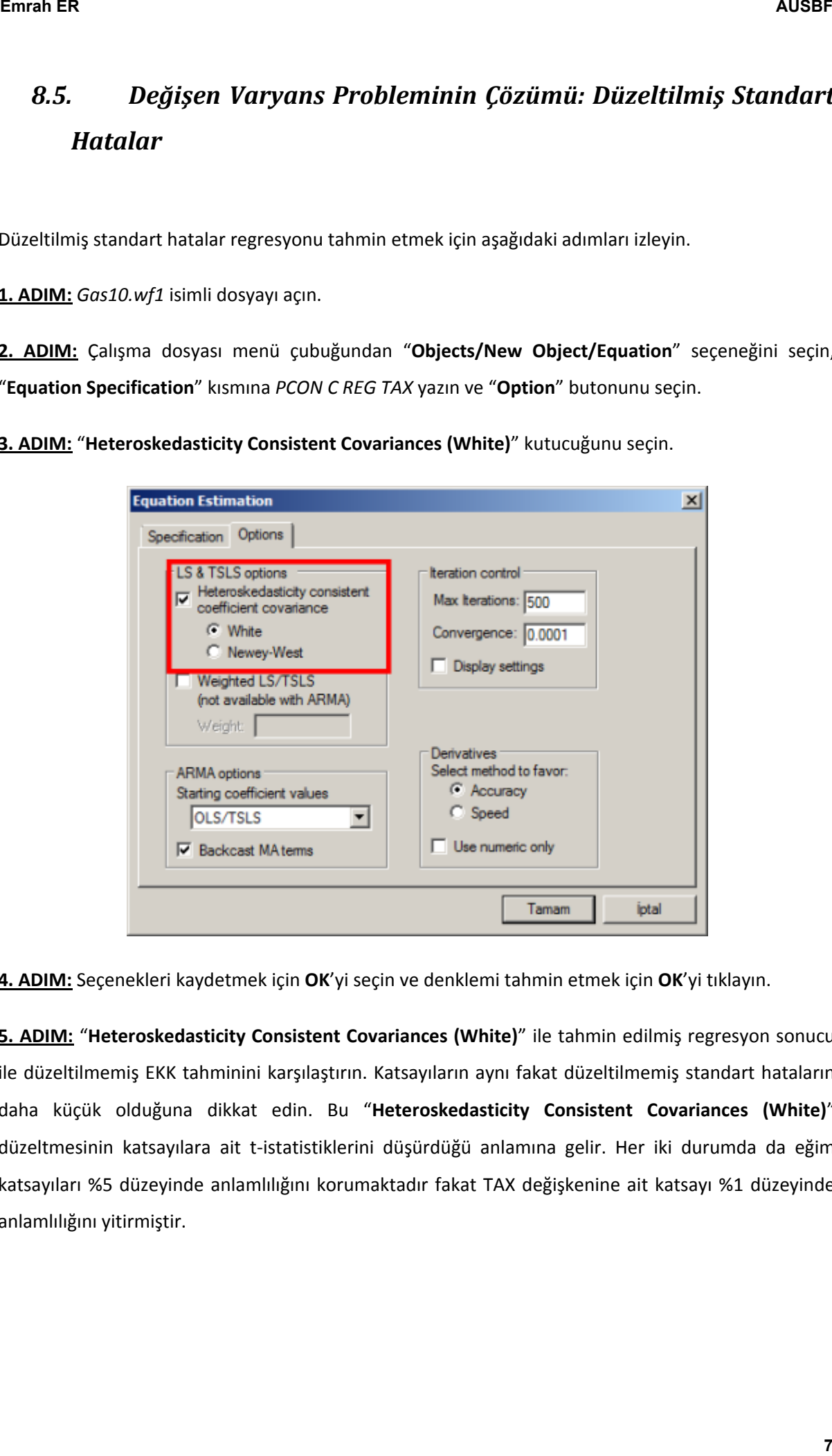

**4. ADIM:** Seçenekleri kaydetmek için **OK**'yi seçin ve denklemi tahmin etmek için **OK**'yi tıklayın.

**5. ADIM:** "**Heteroskedasticity Consistent Covariances (White)**" ile tahmin edilmiş regresyon sonucu ile düzeltilmemiş EKK tahminini karşılaştırın. Katsayıların aynı fakat düzeltilmemiş standart hataların daha küçük olduğuna dikkat edin. Bu "**Heteroskedasticity Consistent Covariances (White)**" düzeltmesinin katsayılara ait t-istatistiklerini düşürdüğü anlamına gelir. Her iki durumda da eğim katsayıları %5 düzeyinde anlamlılığını korumaktadır fakat TAX değişkenine ait katsayı %1 düzeyinde anlamlılığını yitirmiştir.

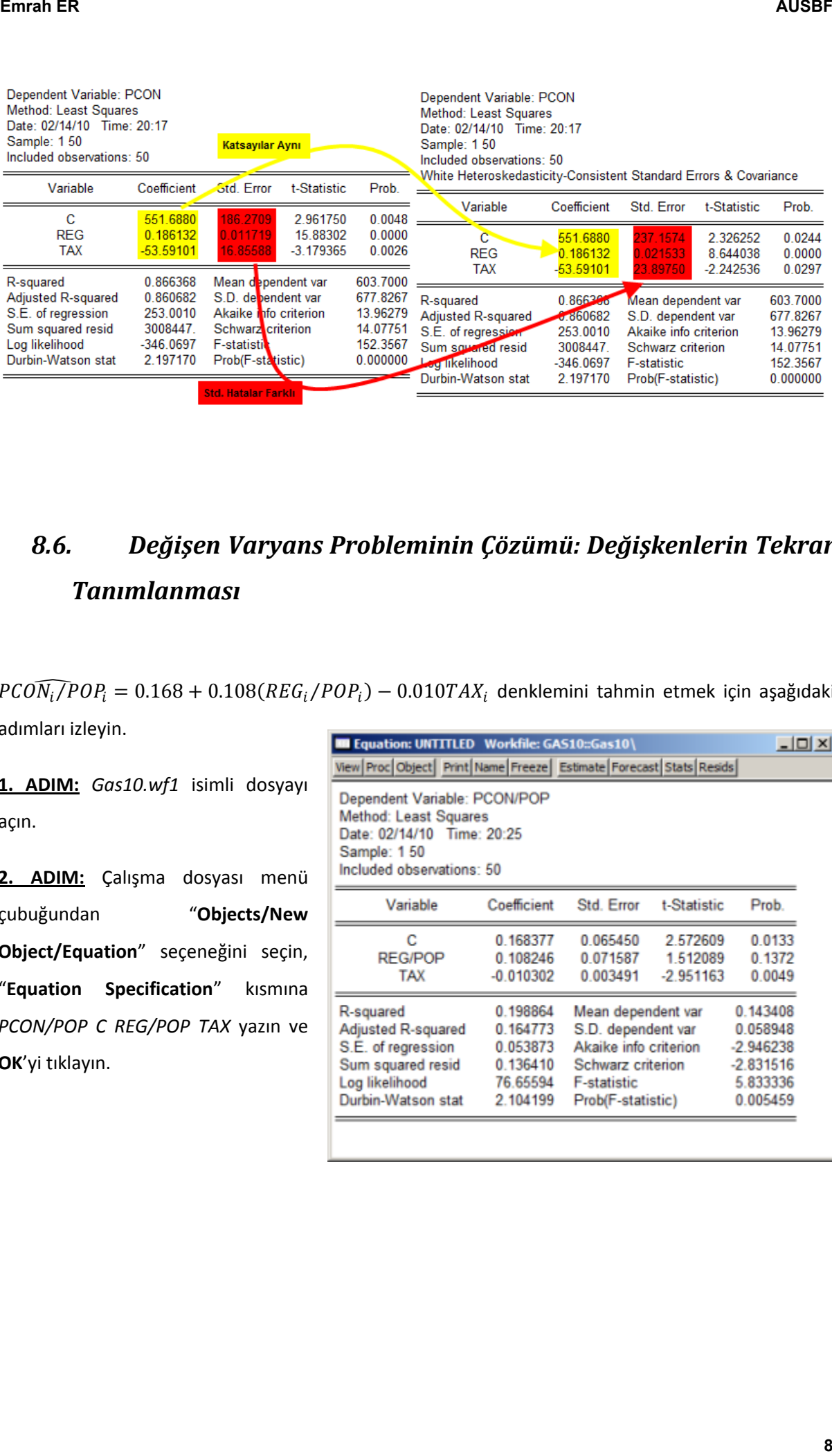

# *8.6. Değişen Varyans Probleminin Çözümü: Değişkenlerin Tekrar Tanımlanması*

 $PGON_i/POP_i = 0.168 + 0.108(REG_i/POP_i) - 0.010TAX_i$  denklemini tahmin etmek için aşağıdaki adımları izleyin.

**1. ADIM:** *Gas10.wf1* isimli dosyayı açın.

2. ADIM: Çalışma dosyası menü çubuğundan "**Objects/New Object/Equation**" seçeneğini seçin, "**Equation Specification**" kısmına *PCON/POP C REG/POP TAX* yazın ve **OK**'yi tıklayın.

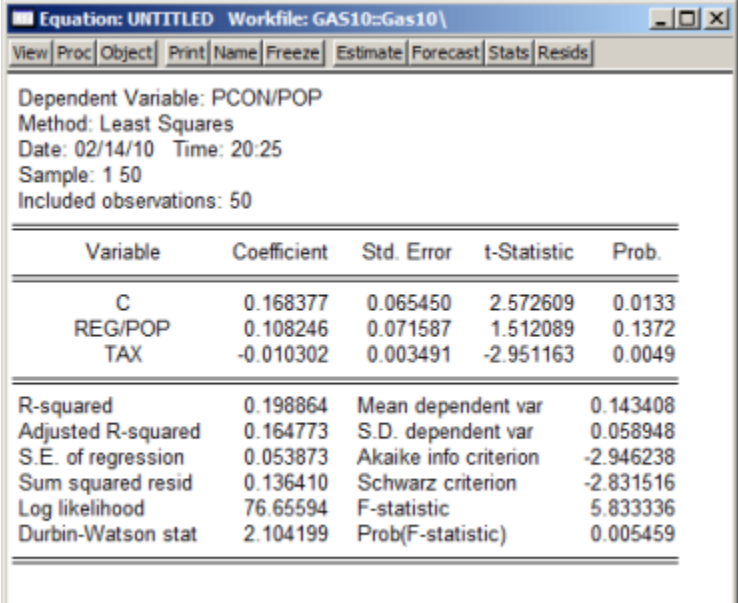